IBM TotalStorage NAS Gateway 300 Model G27

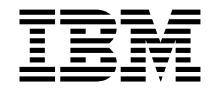

# Quick Start Instructions

**First Edition (October 2002)**

**© Copyright International Business Machines Corporation 2002. All rights reserved.** US Government Users Restricted Rights – Use, duplication or disclosure restricted by GSA ADP Schedule Contract with IBM Corp.

# **IBM TotalStorage™ NAS Gateway 300 Model G27 Quick Start Instructions**

## **Step 1: Read this first**

## **Caution:**

— Safety Information

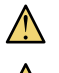

Use safe practices when lifting this product.

Do not place any object weighing more than 82 kg (180 lb.) on top of rack-mounted devices.

**Note:** Visually inspect the unit to ensure that it was not damaged during shipping. If any items are missing or damaged, contact your IBM<sup>®</sup> representative.

# **Step 2: Unpack the appliance**

### **Items you find:**

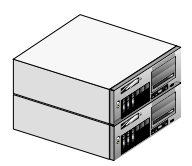

**One** Model G27 appliance

Four power cables

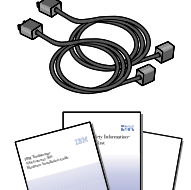

 $\sim$ 

v **One** set of documentation including: *Caution: Safety Information - Read This First, IBM TotalStorage NAS Gateway 300 Hardware Installation Guide, IBM TotalStorage NAS Gateway 300 Quick Start Instructions, Rack Mounting Instructions* and template, and product and documentation CD-ROMs and diskettes.

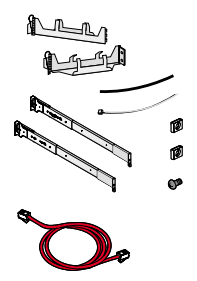

v **One** rack installation kit per engine including: Cable-management assembly, cable straps, cable ties, cage nuts, clip nuts, screw packages and slide rails and *Rack Mounting Instructions*.

v **One** Ethernet crossover cable

#### **Items you provide**

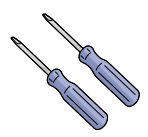

- v **One** Phillips #2 screwdriver
- v **One** flat-blade screwdriver

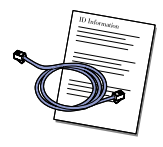

v **Two** Fibre Channel cables with connection instructions and IP information from your network administrator

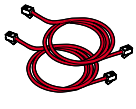

• Ethernet LAN cables required for your hardware configuration

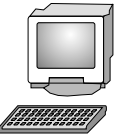

v **One** PC with a LAN connection, Netscape 4.78 or later or Microsoft Internet Explorer 5.0 or later, and Sun Java Plug-in 1.3 or later

## **Optional service and diagnostic equipment**

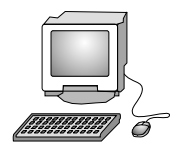

v **One** monitor, keyboard and a PS/2 mouse

## **Step 3: Install the appliance and attach cables**

- 1. Install each engine into the rack. Refer to the *Rack Mounting Instructions* and template included in the box for specific instructions.
- 2. Connect the two engines together by plugging the Ethernet crossover cable into the Ethernet ports on the rear of both engines. Connect each engine to your network by plugging a network cable into a port on each Ethernet card, and then to your network. Refer to the *Hardware Installation Guide* for specific information on connecting to your network.

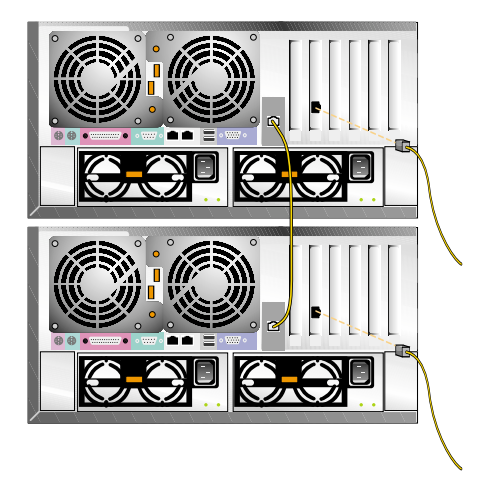

3. Connect other cables (Fibre Channel, Ethernet or Gigabit Ethernet) according to your specific hardware configuration. Refer to the *Hardware Installation Guide* for specific instructions.

## **Step 4: Power on**

1. Connect the power cables to the receptacles on the back of each engine, and then to different power source outlets.

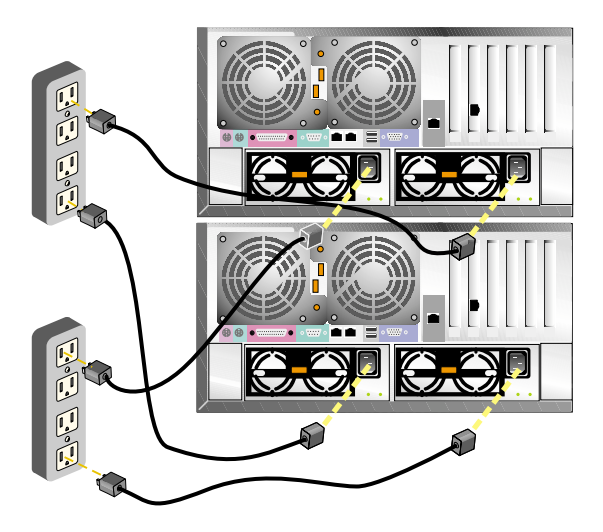

2. Power on the engine by pressing the power control button on the front of the engine. (Note the order in which you start the engines. You must shut them down in the reverse order.)

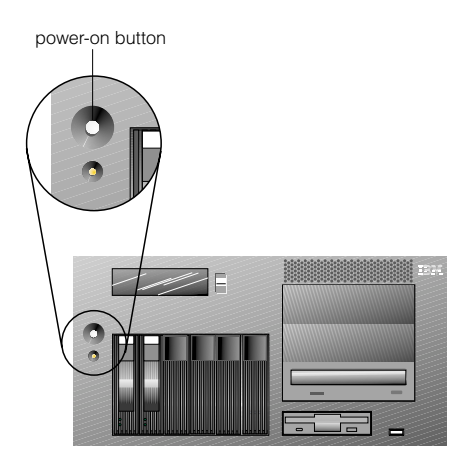

# **Step 5: Verify correct engine operation**

Wait approximately 5 minutes after powering on for the initial diagnostics to complete. Verify that the LEDs are on as shown in the following figure. If not, refer to the *User's Reference* on the Documentation CD.

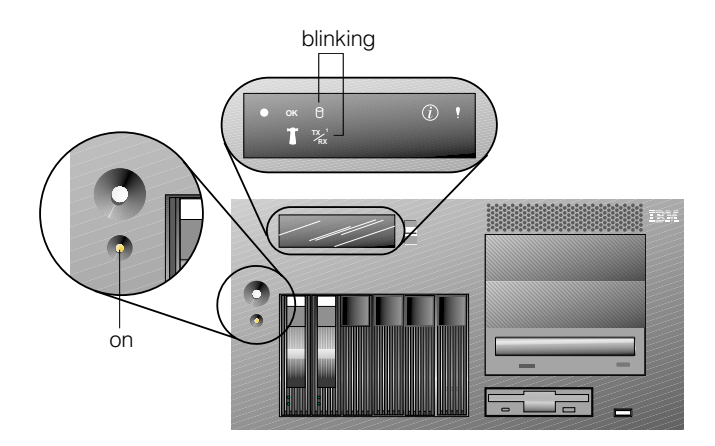

## **Step 6: Software configuration**

You can use the NAS Setup Navigator configuration tool to map out the initial configuration tasks and lead you through the tasks in the correct order. The tool detects which NAS appliance it is running on and adjusts the menu and content appropriately. You can follow links to more in-depth information and to the configuration panels used to perform the steps, including clustering. You can also tailor the instructions to fit your needs by selecting optional topics. To start the NAS Setup Navigator, click on the NAS Setup Navigator icon on the desktop.

If you choose to configure the software directly, follow these steps:

### 1. **Overview**

Both nodes of the G27 are separate engines with their own operating systems but are connected by an Ethernet crossover cable.

**Note:** This is not a comprehensive outline; therefore you will need to refer to the *User's Reference* located on the Documentation CD.

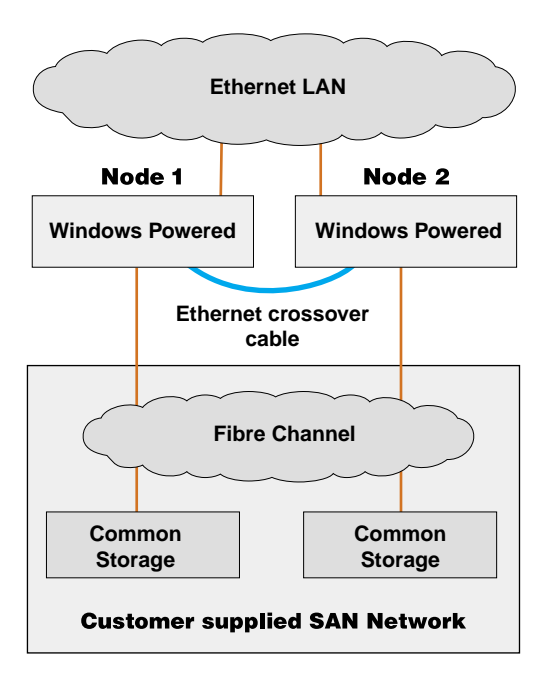

### 2. **Set the date and time**

Log on to each node using the following ID and password:

User ID: Administrator Password: password

Set each node's date and time using the Windows® Control Panel.

## 3. **Change the computer name of the node (optional)**

Set a unique name for each node. For example: NAS300GPrimary and NAS300GJoining. Then reboot both nodes.

## 4. **Set up storage**

To set up storage, you will need the following tools: WWN Fibre Utility to associate logical drives (LUNs) on the fibre-attached storage with the NAS Gateway 300, and Disk Management to write signatures, create partitions and assign drive letters. (The LUNs on the fibre-attached storage must be configured according to its documentation.)

For detailed instructions, refer to "Setting up storage" in the *User's Reference*.

**Note:** Drive letters must match between nodes before you set up clustering.

## 5. **Configure the network**

To configure your network, you will need the following tools: My Computer and My Network Places.

For detailed instructions, refer to "Completing networking, clustering, and storage access setup" in the *User's Reference*.

# **Step 7: Clustering**

The NAS Setup Navigator configuration tool has links to more in-depth information and to the configuration panels used to perform clustering. You can also tailor the instructions to fit your needs by selecting optional topics. To start the NAS Setup Navigator, click on the NAS Setup Navigator icon on the desktop.

## 1. **Create a cluster**

To create a cluster you will need the following tool: Cluster Setup. For detailed instructions, refer to "Cluster setup" in the *User's Reference*.

**Note:** The joining node should be off when you configure the first node.

## 2. **Cluster administration**

For detailed instructions on cluster administration, refer to "Cluster administration" in the *User's Reference*.

For detailed instructions on load balancing, refer to "Cluster resource balancing" in the *User's Reference*.

For detailed instructions on file share creation, refer to "Clustered file share creation (CIFS and NFS)" in the *User's Reference*.

# **Trademarks**

The following terms and logo are trademarks of International Business Machines Corporation or Tivoli Systems Inc. in the United States or other countries or both:

> IBM IBM logo TotalStorage

Microsoft, Windows, and Windows NT are trademarks or registered trademarks of Microsoft Corporation.

Java and all Java-based trademarks and logos are trademarks or registered trademarks of Sun Microsystems, Inc. in the United States, other countries, or both.

Other company, product, and service names may be trademarks or service marks of others.

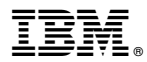

Printed in U.S.A.